## ICT Customer Services Service Centre

## **Step1:**

Click on the wireless icon to reveal networks and click on "Guest".

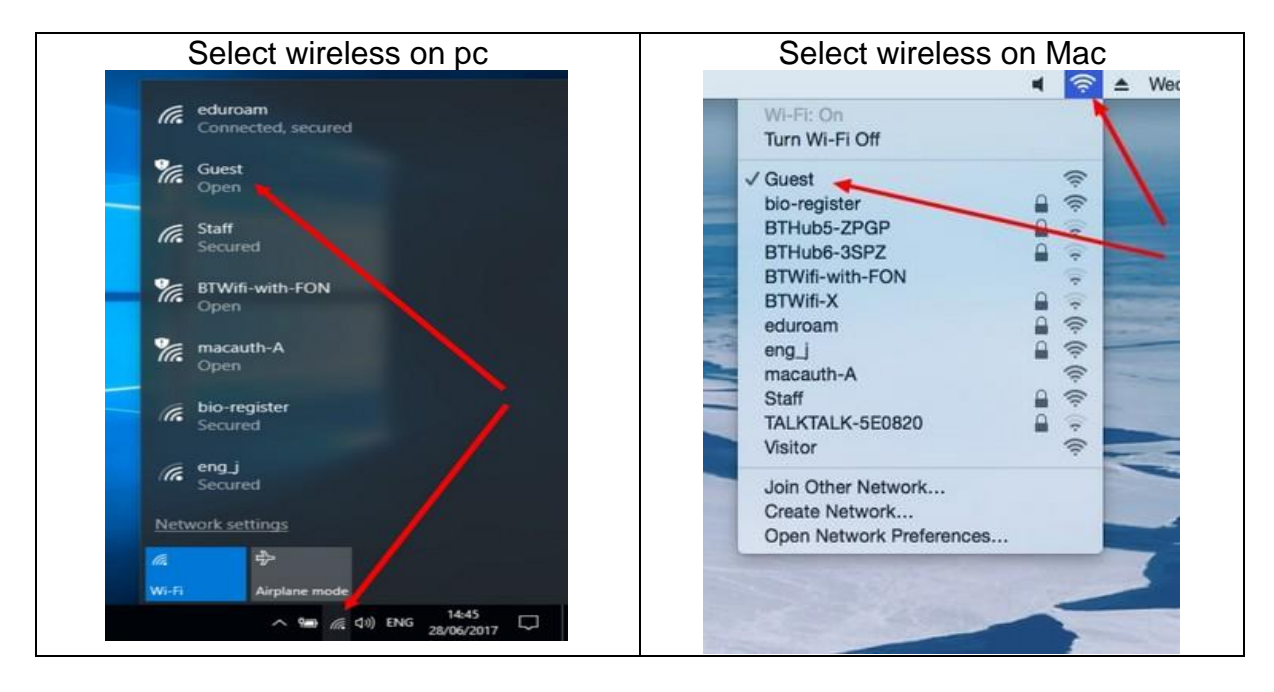

## **Step 2:**

You will be presented with the screen below.

Enter the username and password provided to you and click log in. (Please ensure you use exact format provided including capital letters)

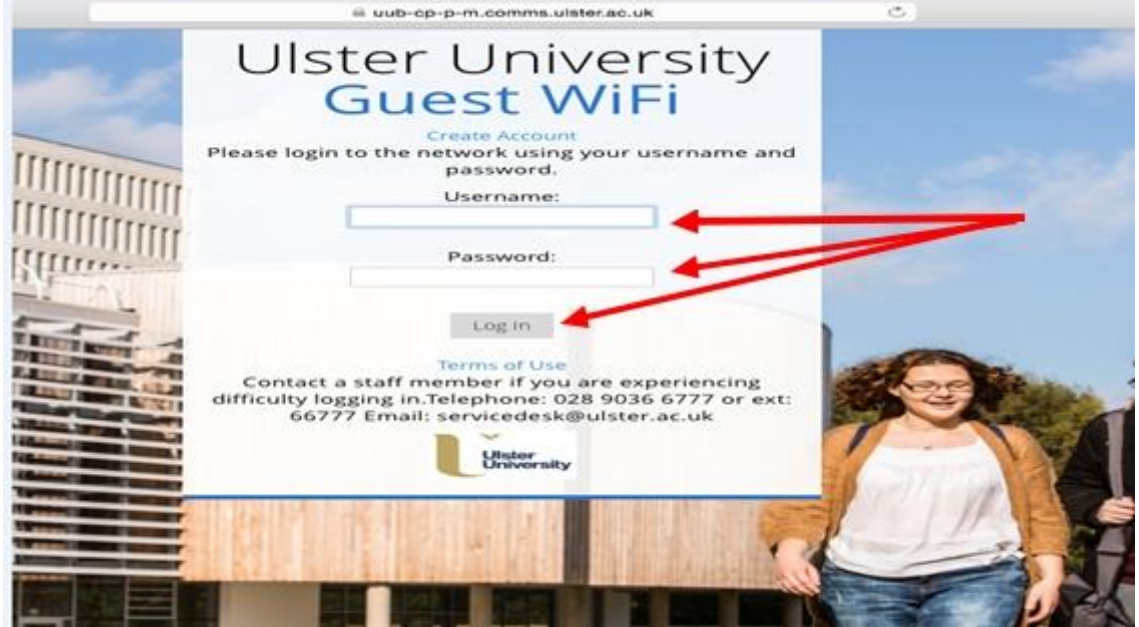